## **Smarter Proctoring Instructions for first time users:**

*1. Click the Smarter Proctoring link in the Proctored Final Exam module of your course.*

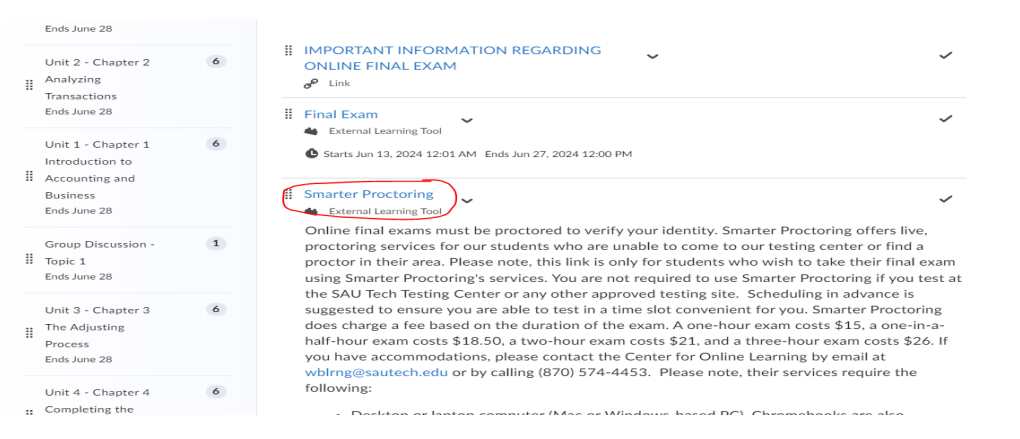

*2. If this is your first time accessing Smarter Proctoring you will be prompted to accept the Privacy & Terms of Use.*

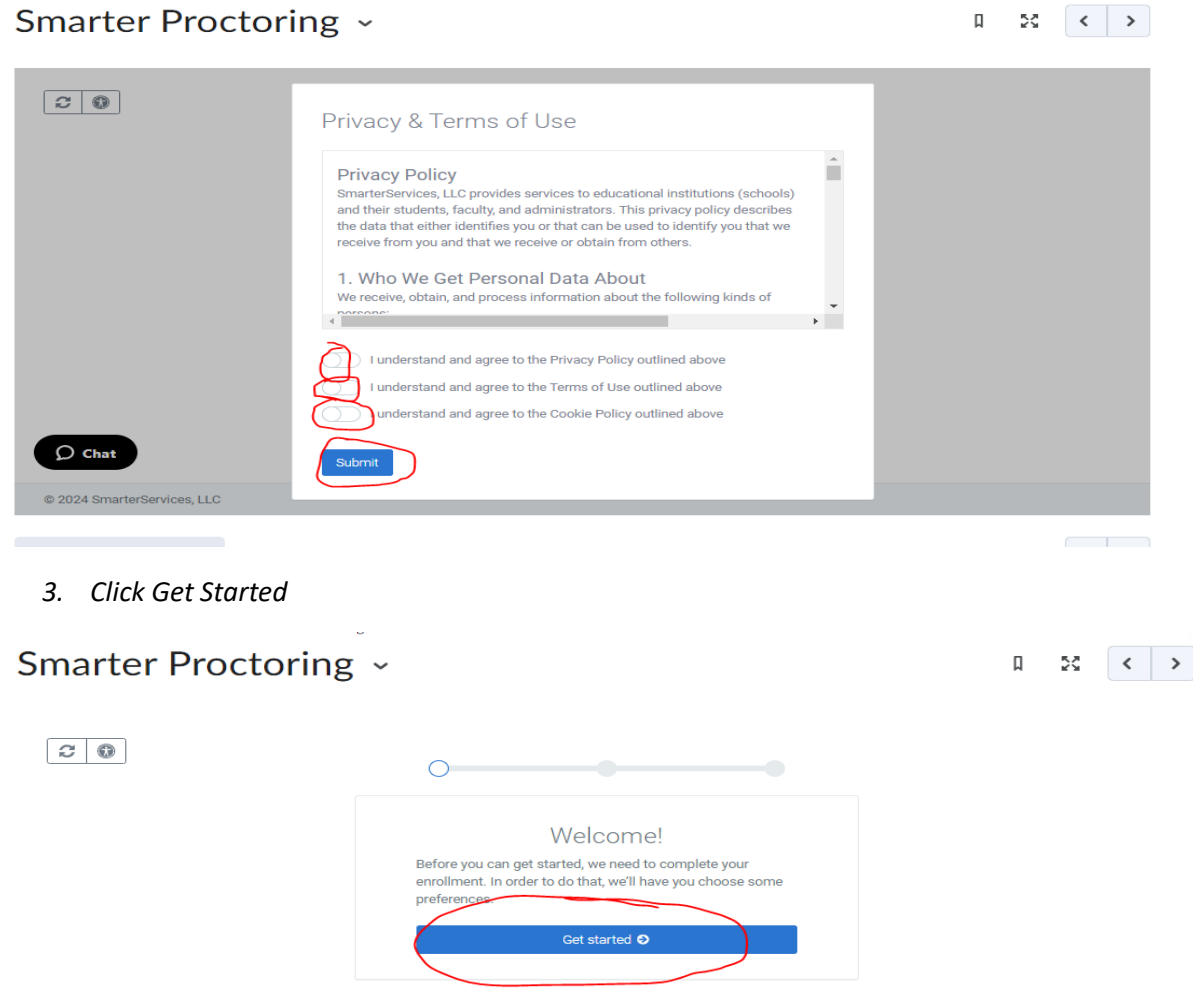

*4. Set up your profile.* 

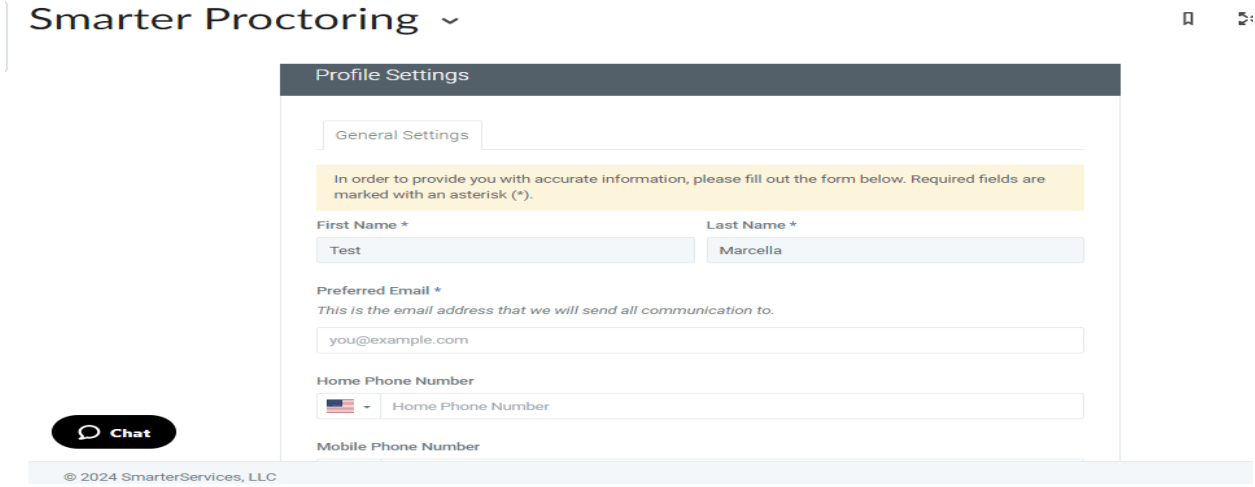

*5. Click Save*

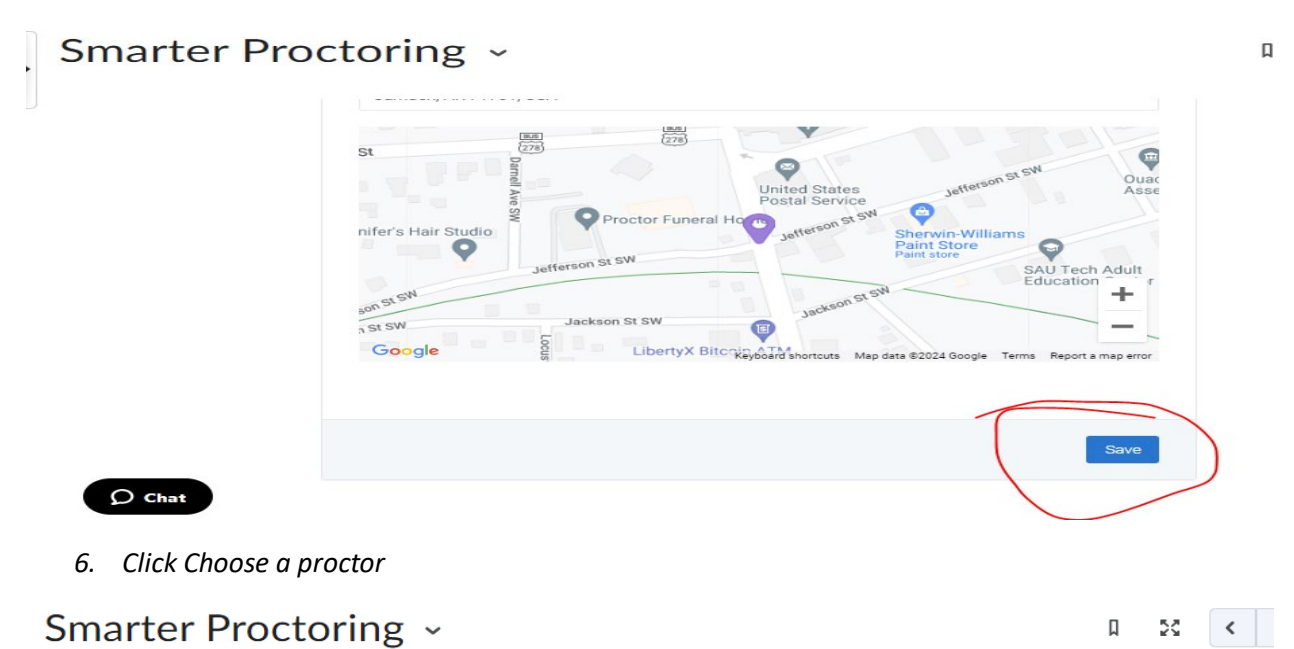

# Smarter Proctoring ~

My Exams

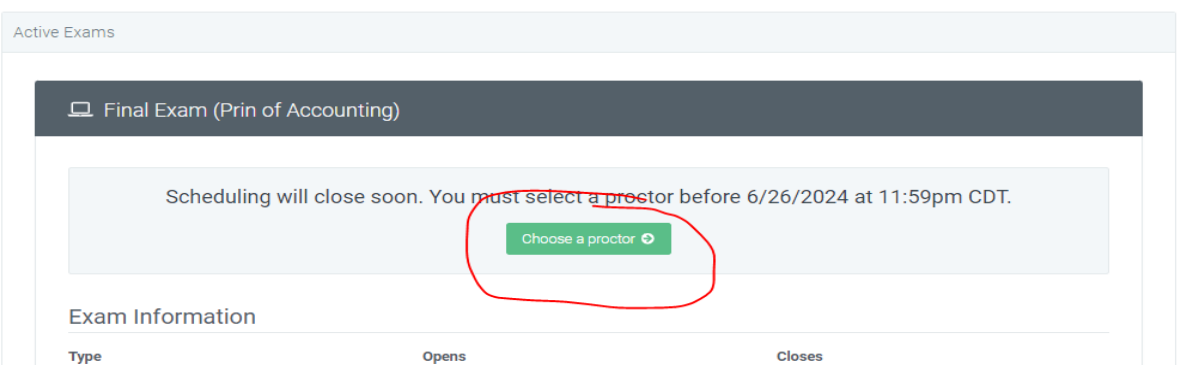

 $\hbox{\tt l}$ 

### *7. Click Schedule Appointment*

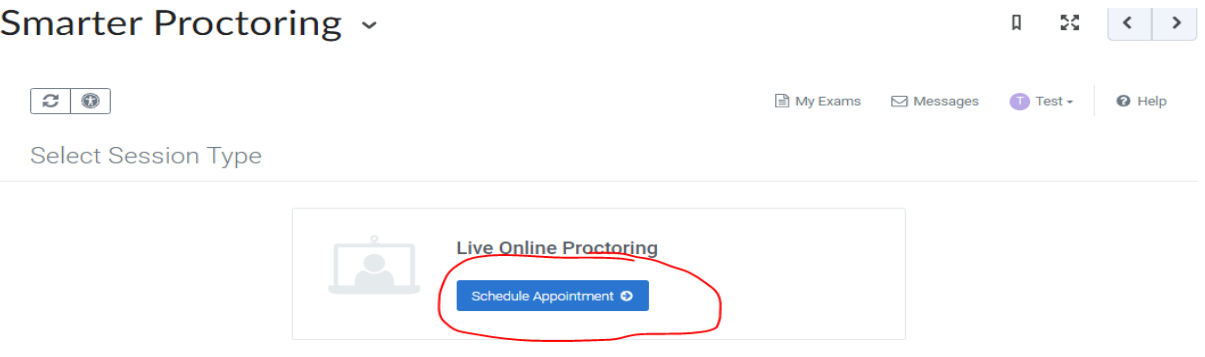

#### *8. Click Schedule your exam*

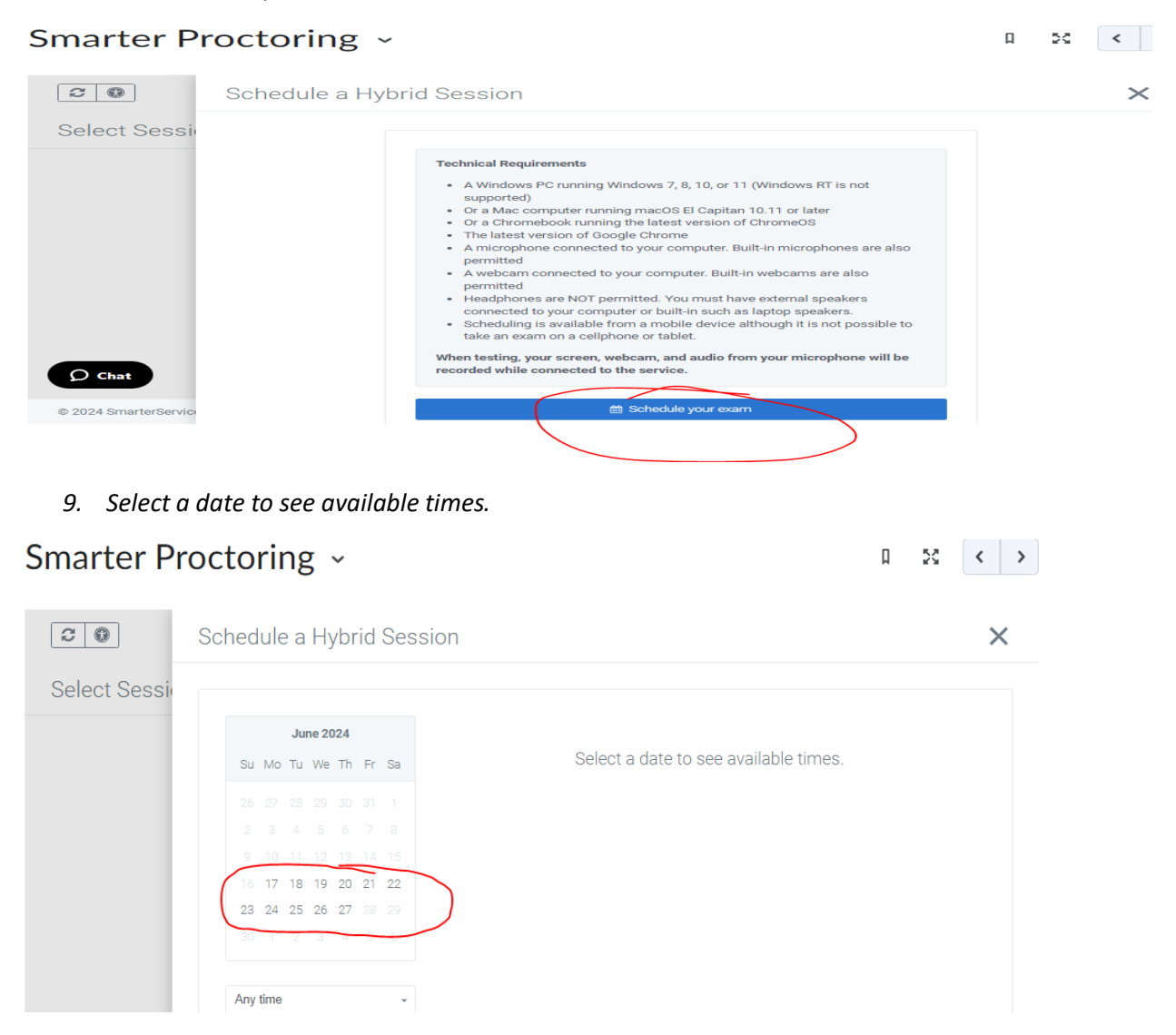

#### *10. Select one of the available times.*

#### **Smarter Proctoring ~**  $\begin{array}{ccccc} \hbox{\LARGE $\mathfrak{Q}$} & \hbox{\LARGE $\mathfrak{Q}$} & \hbox{\LARGE $\mathfrak{Q}$} & \hbox{\LARGE $\mathfrak{Q}$} & \hbox{\LARGE $\mathfrak{Q}$} \end{array}$  $\boxed{C \mid \mathbb{O}}$ Schedule a Hybrid Session  $\times$   $\hat{\mathbb{L}}$ Select Sessi **June 2024** Note This exam is 1 hour 45 minutes long. Please plan accordingly. Su Mo Tu We Thi Fri Sa **Morning Morning** 7:00am–8:45am CDT<br>Thursday, Jun 20<br>Provided By: SmarterServices Schedule<br>Total: 21.00 16 17 18 19 20 21 22<br>23 24 25 26 27 28 29 7:15am–9:00am CDT<br>Thursday, Jun 20<br>Provided By: SmarterServices Schedule<br>Total: 21.00 Any time  $\sim$ 7:30am–9:15am CDT<br>Thursday, Jun 20<br>Provided By: SmarterServices  $\overline{O}$  Chat Schedule<br>Total: 21.00 © 2024 Sma  $\mathbf{r}^*$  Reflect in ePortfolio  $\vert \cdot \vert$

*11. Click Continue*

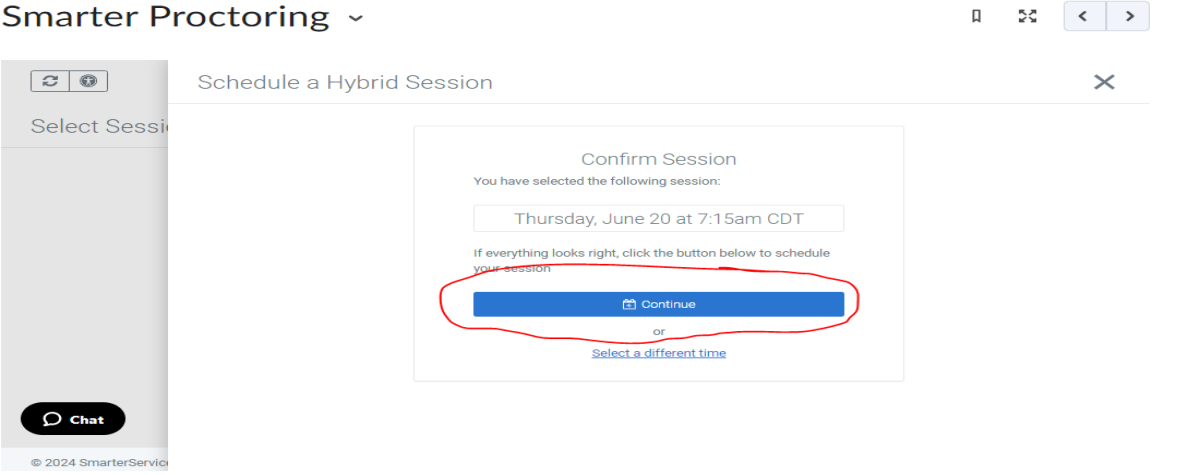

*12. Click continue and set up your payment method.* 

# Smarter Proctoring ~

 $\begin{array}{ccc} \square & \square & \square & \square \end{array}$ 

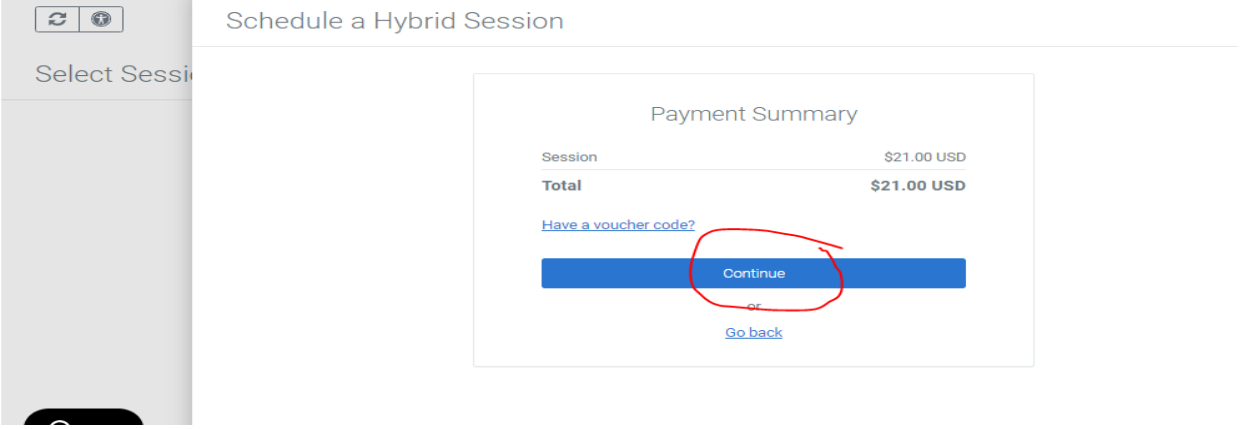

- *13. On the day of your exam 15 minutes prior to your exam access your course.*
- *14. Go to the Proctored Final Exam module in your course and click the Smarter Proctoring link.*
- *15. Complete the systems check.*
- *16. Wait for the proctor to come on and add the password.*